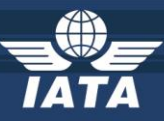

## **STEP 1: Download and install the IATA Reader**

<span id="page-0-0"></span>1- You need the IATA Reader application to access the IATA publications. If you don't have it installed already, you can download it from the link below:

<https://cargo-download.iata.org/Default.aspx?desktopreader=download>

2- When downloading the file, you may get a security warning. If this is the case, select Keep.

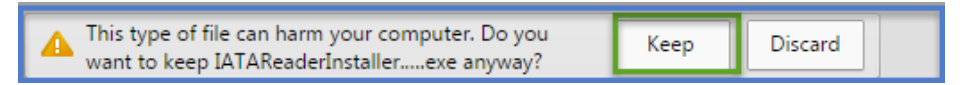

- 3- Double-click the file and the IATA Reader will begin installing. This may take a few minutes depending on your system.
- 4- Choose **Next** to continue the installation, then read and accept the terms of the license agreement:

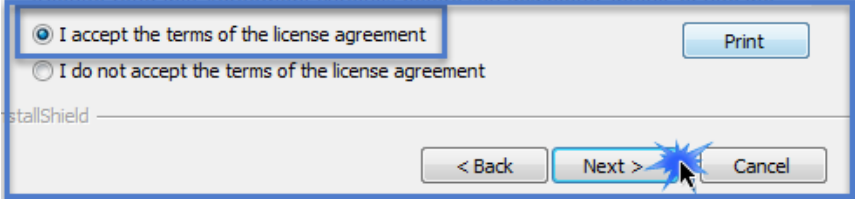

- 5- Continue the installation by clicking on **Next** when needed, until you can click the **Finish** button.
- 6- Click the IATA Reader shortcut on your desktop. You may get a quick message while it downloads the Library File, which contains the list of publications.

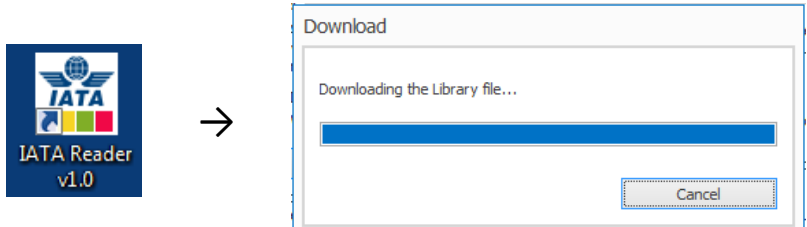

7- The IATA Reader should open in "My Library". The publications you see here are not installed initially, but they can be added if you have a valid product key. The publications added to the library will have a checkmark in the top right corner.

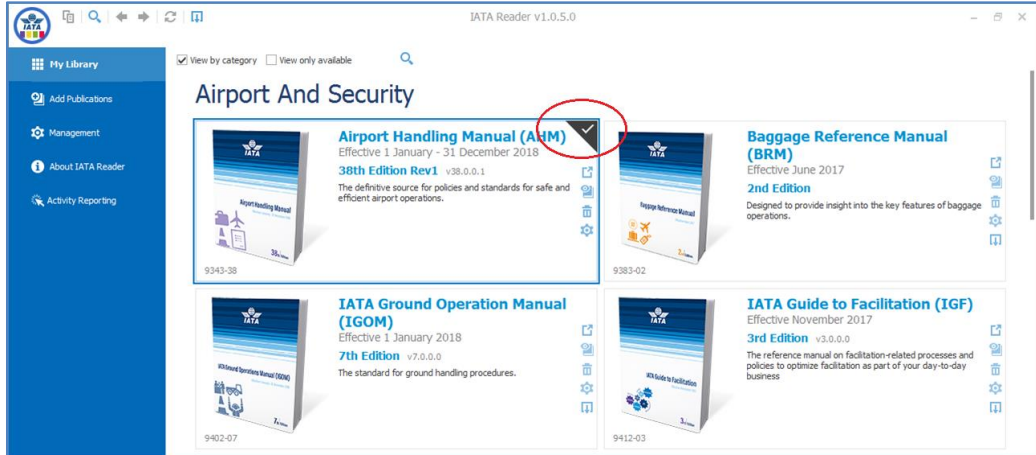

8- To add your purchased publication, see the next section: "**[Step 2: Add your IATA Publication](#page-1-0)**".

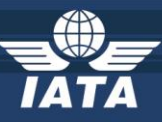

## **STEP 2: Add your IATA Publication**

<span id="page-1-0"></span>*\*\*Please note that you need to install the IATA Reader first. If you haven't already, follow the previous instructions: "[Step](#page-0-0) 1: Download and install [the IATA Reader](#page-0-0)".*

1- To download your IATA Reader publication, select "**Add Publications**" on the left, then "**Download…**"

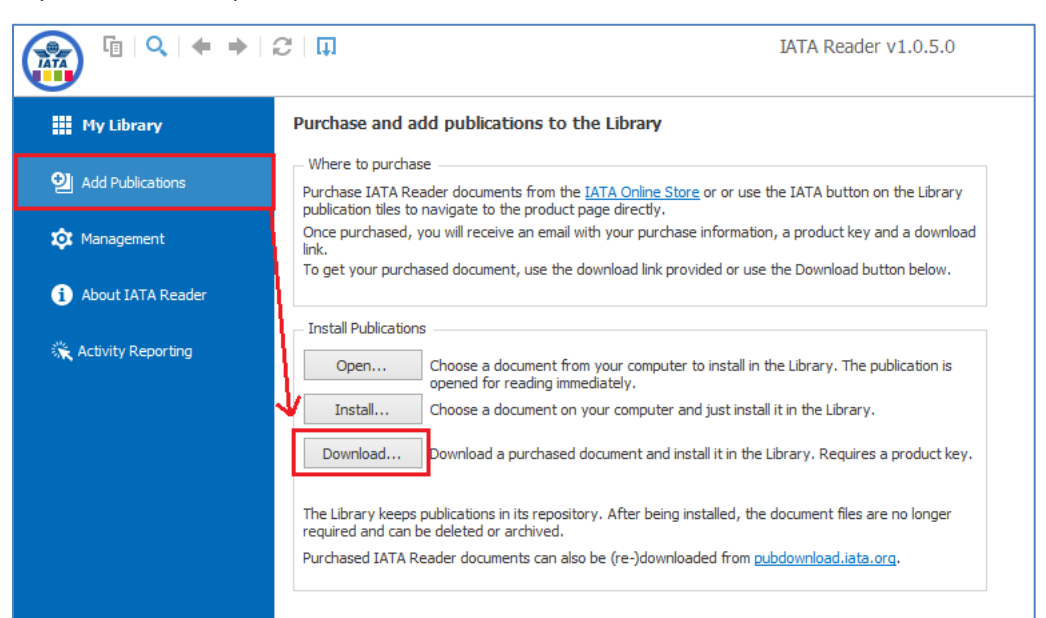

2- Enter your product key then click "Download". This will download and add the publication to My Library:

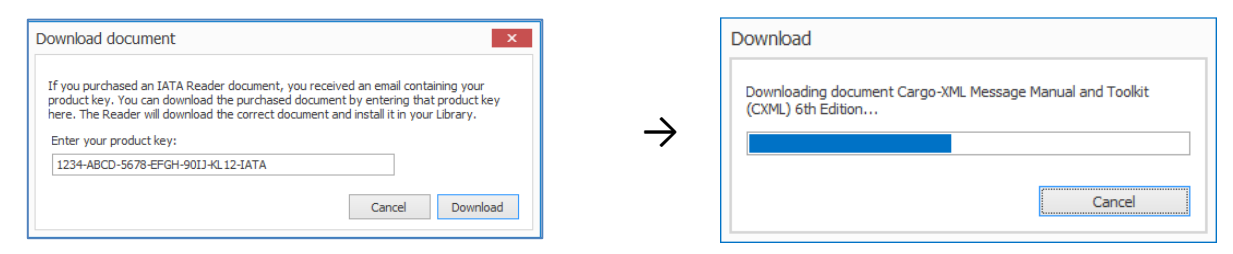

*If you get an error message at this step, your local security (firewall / proxy server) may be blocking the download and it may be easier download and add the publication module manually. Please refer to the next section* **[Manual download](#page-3-0)***.*

3- In My Library, enable the option to "View only available" at the top. Only your added publications will appear:

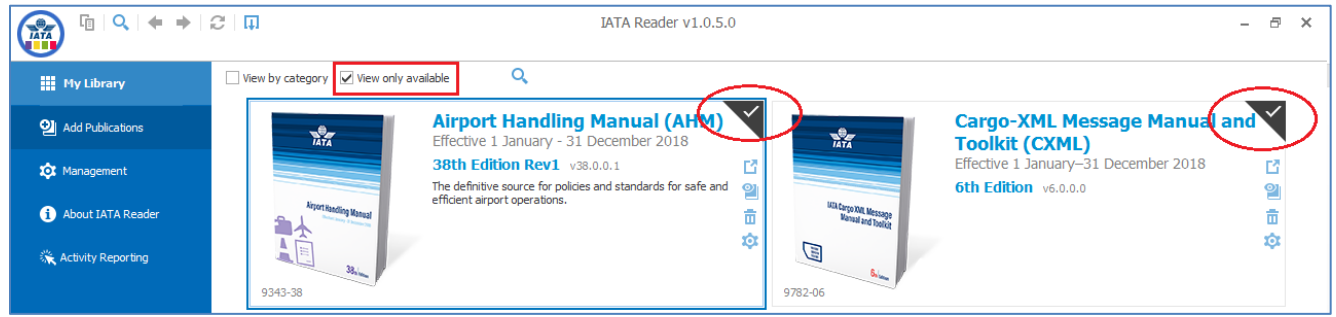

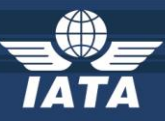

4- Double-click the publication tile to open it. This will start the activation process. You will need to read and accept the End User License Agreement to continue.

<span id="page-2-0"></span>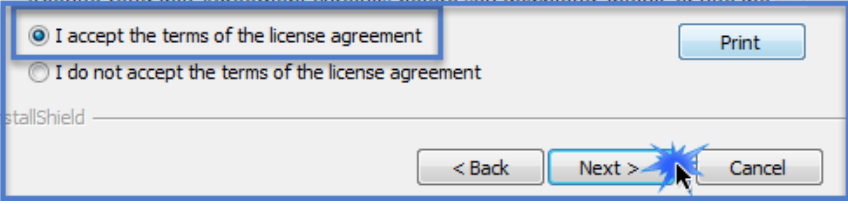

5- Click Next, then enter your email address (twice to verify) and click Next again.

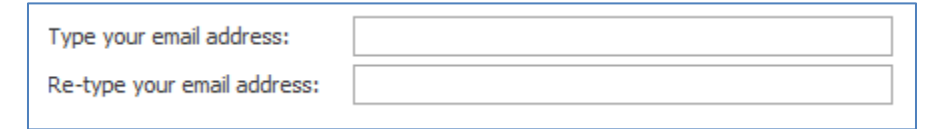

6- On the next screen, specify if you know whether your network needs special proxy credentials to access the Internet. Otherwise just click Next.

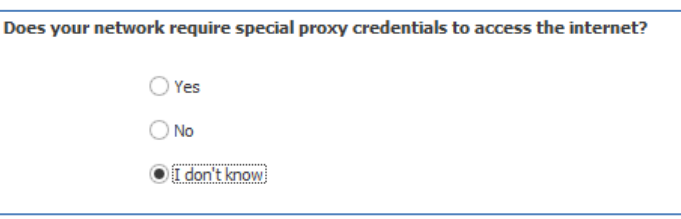

7- Click Next until you see "Ready for Activation" and select "Activate".

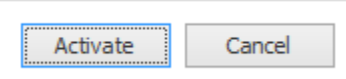

8- Select the first option "Activate the [publication name] now".

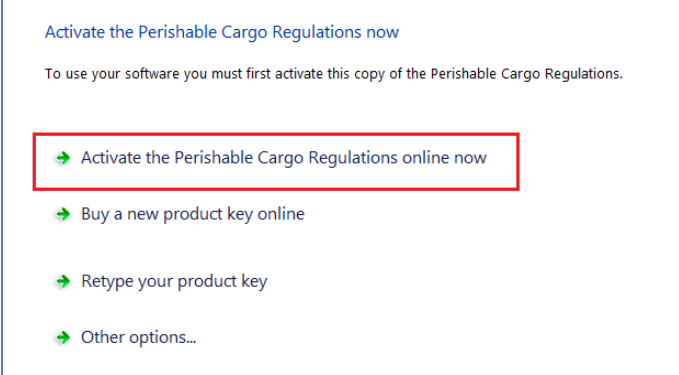

9- Enter your product key, which you can find in the original email, and the publication should open.

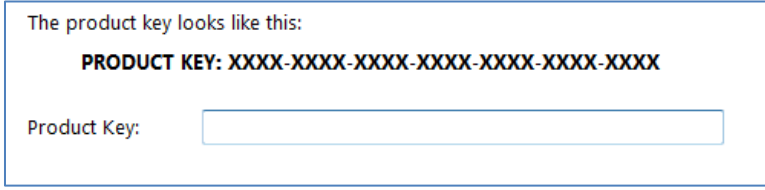

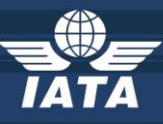

## **Manual download method**

- <span id="page-3-0"></span>1. Go to our Download Center [\(https://cargo-download.iata.org\)](https://cargo-download.iata.org/).
- 2. Select the appropriate publication from the list. \*\**Make sure you select the same language version that you purchased!*
- 3. Enter your product key.
- 4. Enter the email address where to send the download link

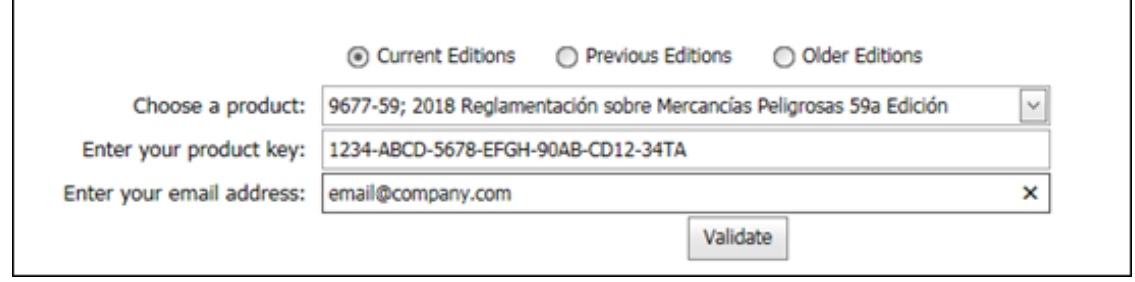

*5.* You will receive a download link for the publication module (.mirdoc file), which should come from the address "**noreply@cargo-download.iata.org**".

*\*\*If you don't receive this email shortly after requesting the download link, make sure it hasn't been blocked by your company's spam filters. Your system administrator will be able to check the filters and whitelist the address above, and unblock the emails that were filtered.*

- 6. Click the download link and save the ".mirdoc" file to your computer.
- 7. Double-click the file to add it to your IATA Reader library. This will start the product key activation process: simply follow the instructions, or refer to the above instructions [\(Step 2.5\)](#page-2-0).

*\*\*Please note that once the document is added to the library and the product key has been activated, you will not need the .mirdoc file on this computer anymore, as the document must be accessed directly from the IATA Reader.*

For product assistance, please visit:

https://[www.iata.org/publications-support](https://www.iata.org/publications-support)

Contact information is provided at the support site.